# 在SG350XG和SG550XG上配置Bonjour  $\overline{a}$

### 目標 Ī

Bonjour是Apple的一項技術,它允許同一網路上的裝置互相發現和連線,而無需任何額外配置 。SG350XG和SG550XG交換機能夠廣播Bonjour Discovery資料包,以通告它們提供的服務 。這些通告可由網路上的其他裝置讀取,例如網路管理工具或第三方應用程式。

本文檔的目的是向您展示如何在SG350XG和SG550XG上啟用Bonjour。

### 適用裝置 Ĭ.

- SG350XG
- SG550XG

## 軟體版本

● v2.1.0.46

### 啟用Bonjour Ĩ

步驟1.登入到Web配置實用程式,然後選擇Administration > Discover - Bonjour。Discover - Bonjour頁面隨即開啟。

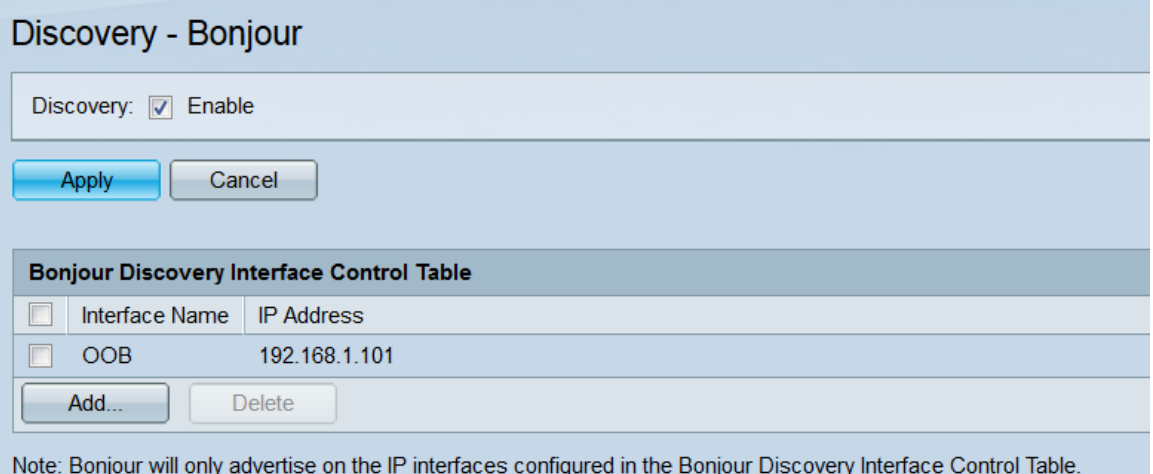

步驟2.在Discovery 欄位中,勾選Enable覈取方塊以全域性啟用Bonjour發現。

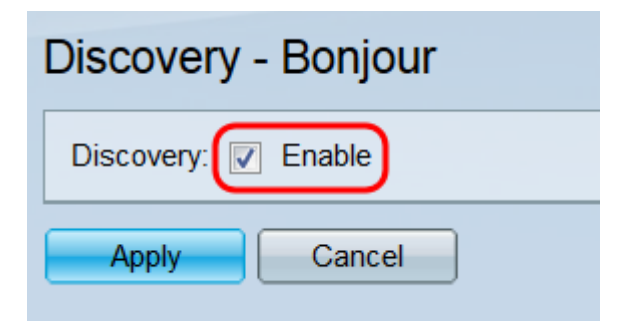

步驟3.按一下Apply。運行配置檔案已更新。

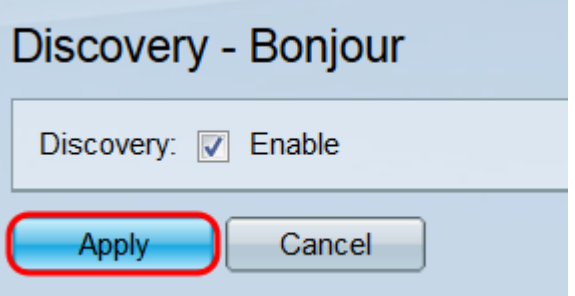

步驟4. Bonjour Discovery Interface Control表顯示啟用了Bonjour的介面。要新增介面,請按 一下Add按鈕。將開啟Add Bonjour Discovery Interface Control視窗。

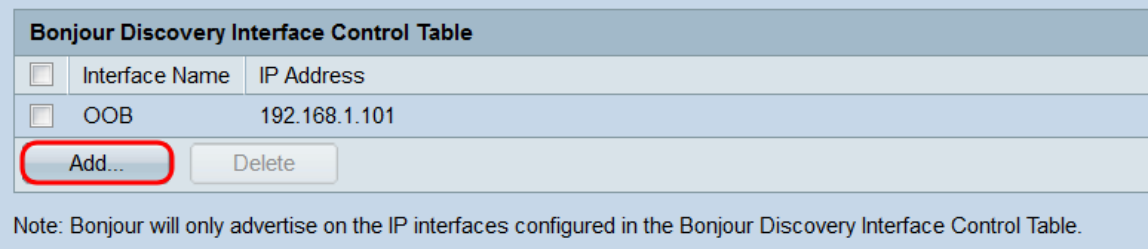

步驟5.在Interface欄位中選擇所需的單選按鈕以選擇要新增到表中的介面型別,然後從相應的 下拉選單中選擇介面。

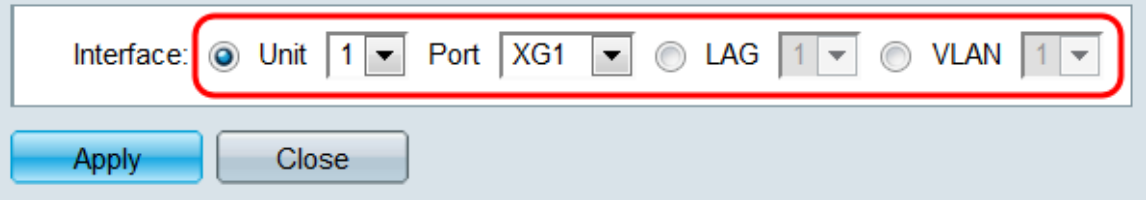

步驟6.按一下Apply。指定的介面將新增到Bonjour發現介面控制表中。

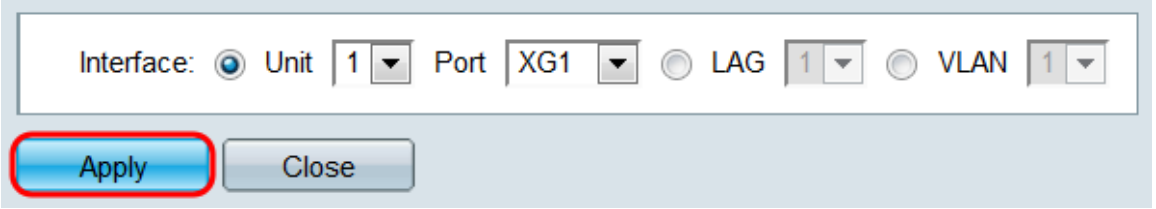

步驟7.要從表中刪除條目,請選中其覈取方塊並按一下Delete按鈕。

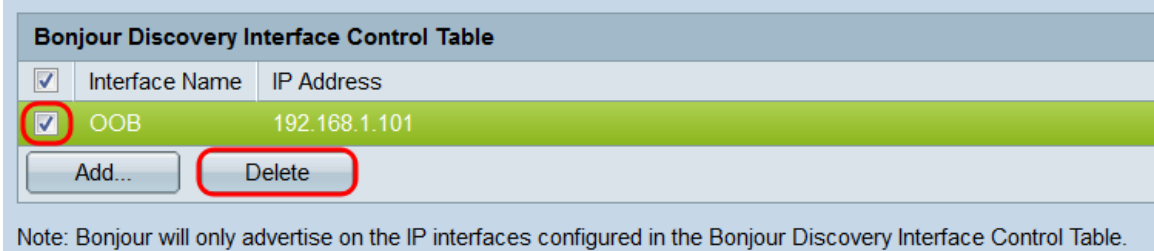

#### 結論 Ĩ

本文中的說明允許您在交換機上全域性啟用或禁用Bonjour。請注意,即使Bonjour是全域性啟 用的,也只有Bonjour Discovery Interface Control表中的介面會與Bonjour一起通告。